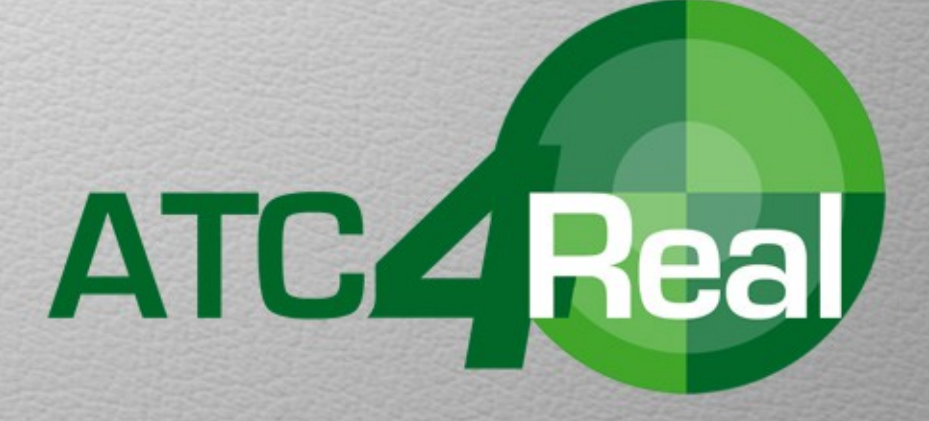

# **PRO** User Manual

# Index

### **1. Overview**

#### **2. Main Menu**

2.1 Airport Settings

### **3. Radar Console**

#### **4. Aircraft**

4.1 Aircraft Control Menu

### **5. Operations**

- 5.1 Arrivals
- 5.2 Landing
- 5.3 Takeoff
- 5.4 Departures
- 5.5 Emergencies

### **6. Score and Ranking**

Rev. 1.0.1

## 1. Overview

You are about to start a whole new experience in Air Traffic Control games. **Bajasim** brings to you **ATC4Real PRO**, the new version from our successful air traffic control simulator.

**ATC4Real Pro** simulates a TRACON radar facility operation with real air traffic! You will see the real planes coming and leaving into your radar screen, no invented and fake traffic was added, not just similar callsigns but real flights! **ATC4Real Pro** gathers real flight timetables data and display the actual flights into your radar screen (Not in real time).

You will be able to play in many different airports, each one based in real data navigation.

The main goal is to guide arrival aircraft to active runways and clear them to land, departure flights should be guided into the corresponding exit fix, while avoiding mid air collisions, handling emergencies and keeping a straight traffic flow during a 45 minutes duration session.

ATC4Real Pro has been developed to be played on iPad, Android tablets\* and PC.

\*Android tablets require Adobe AIR application installed, it is free. If you do not have it installed you will be prompt to do it when installing ATC4Real Pro.

# 2. Main Menu

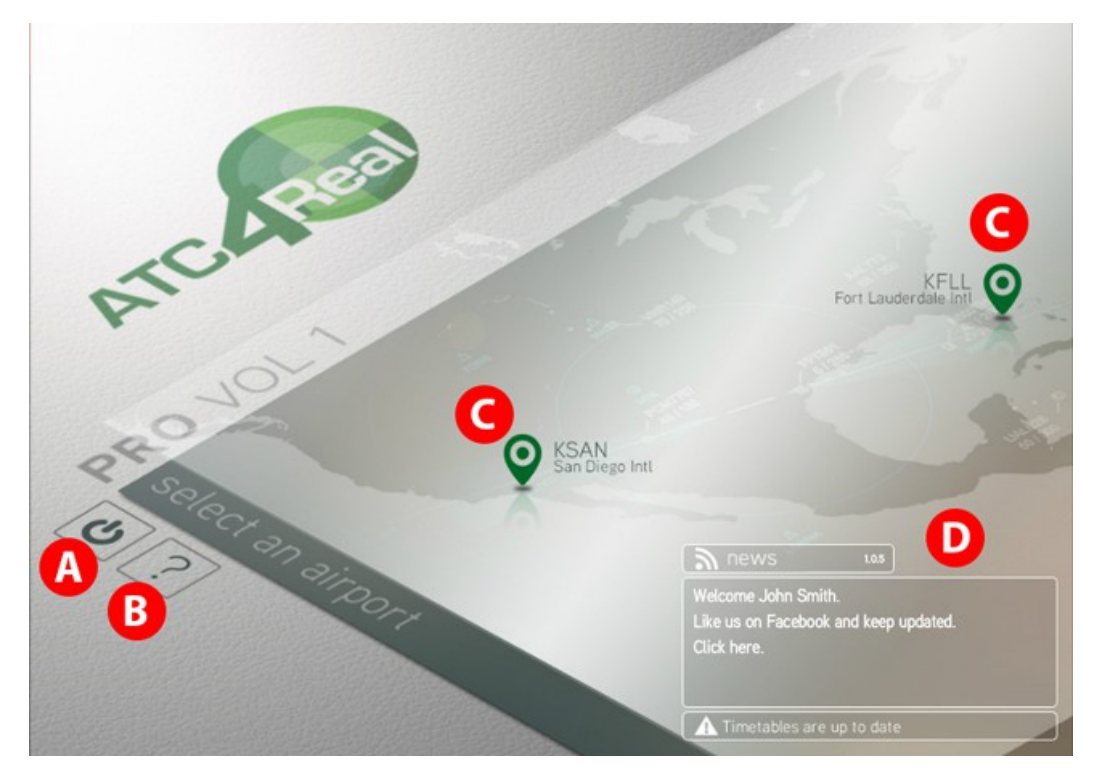

This is the main screen you will see when program starts:

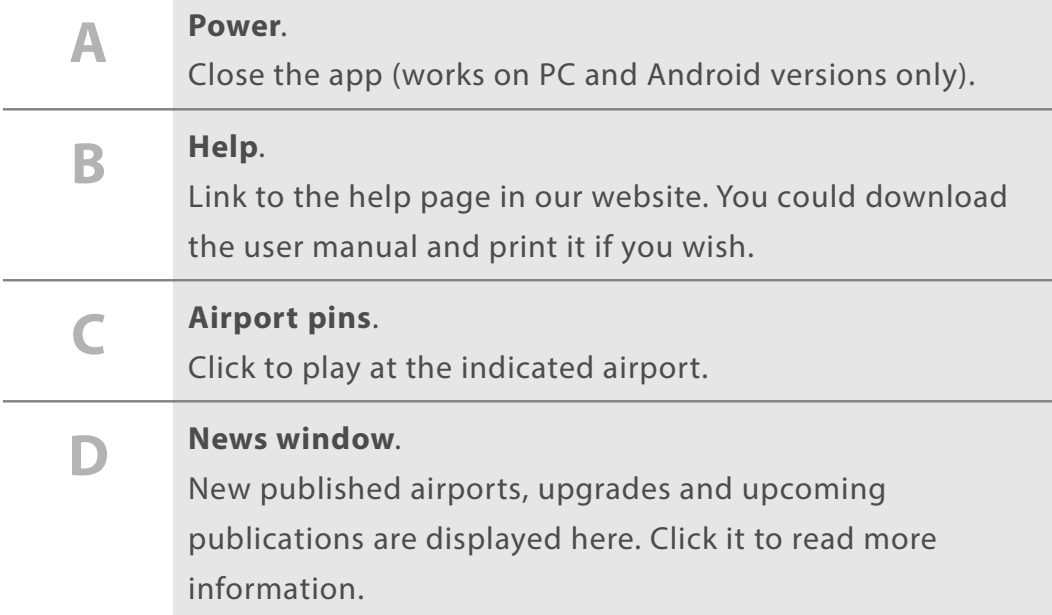

### 2.1 Airport settings

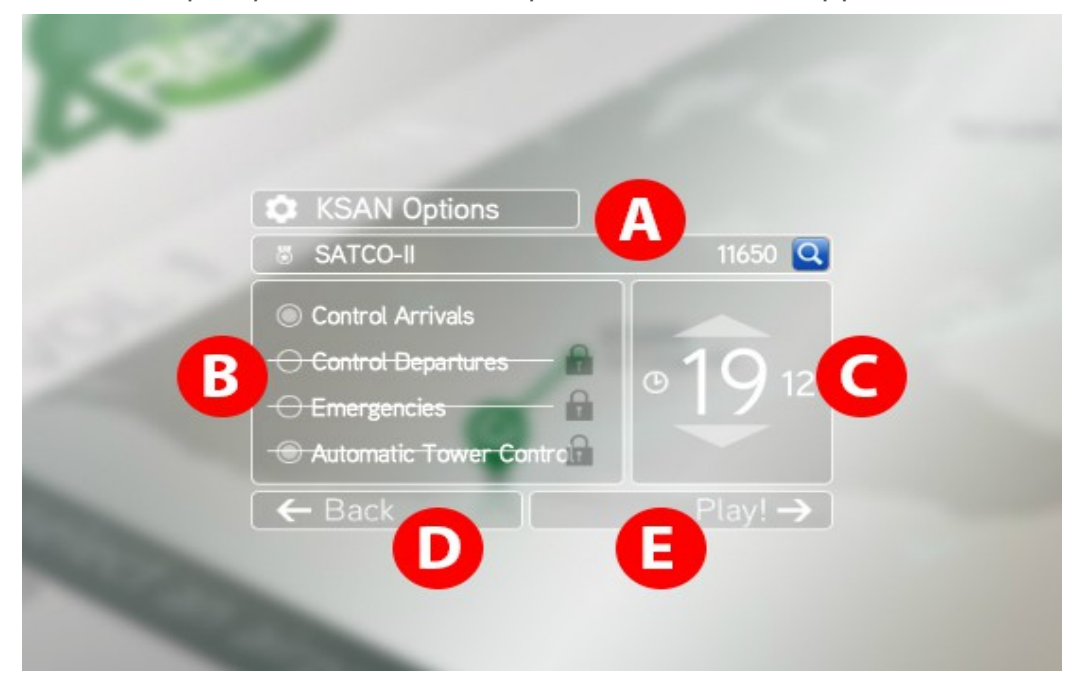

When an *airport pin* is clicked, the *Options* window will appear.

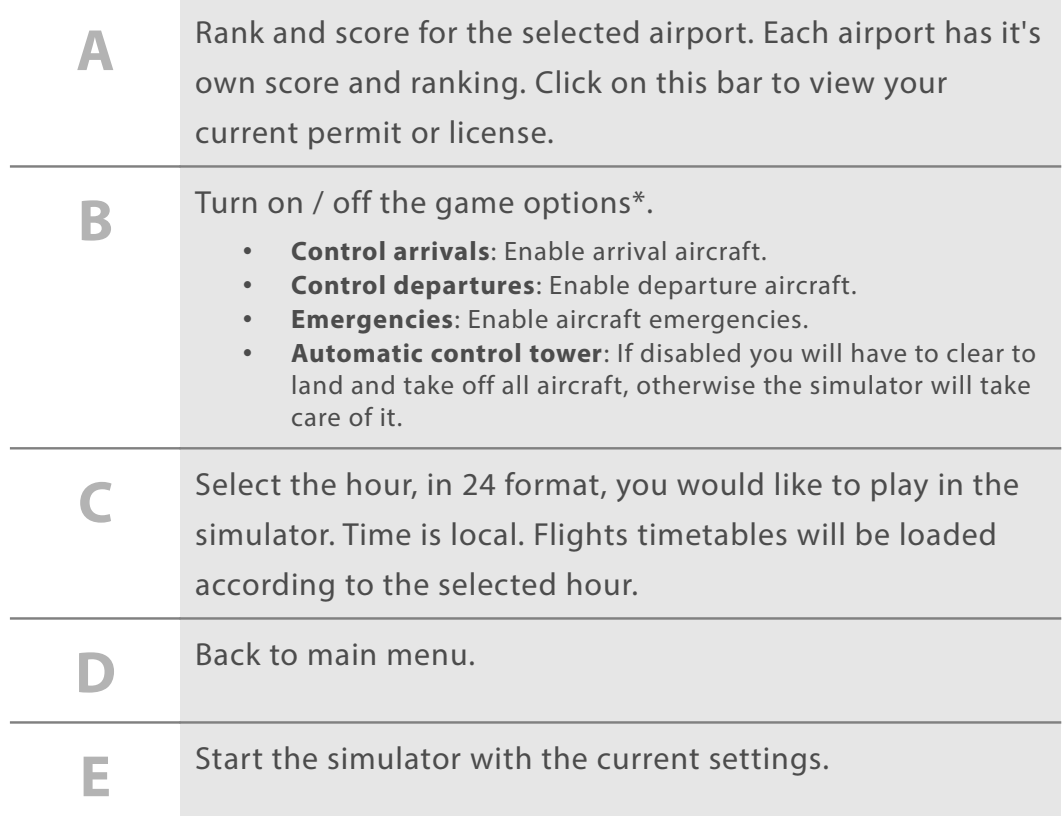

\*This options will be unlocked as you are promoted with new ranks (See chapter 6)

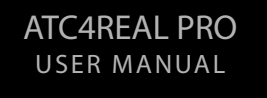

# 3. Radar console

When the *Play* button is pressed the simulator will be loaded and you will be presented with the radar console. Here is where you will see and have control over all your traffic:

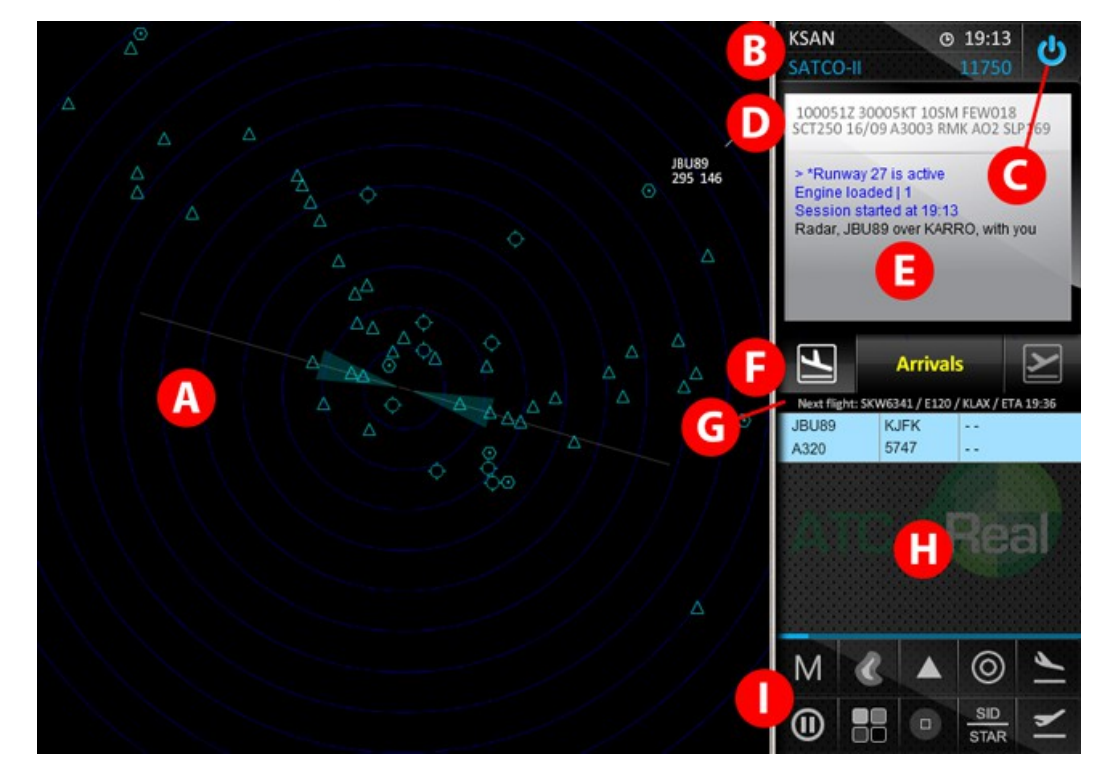

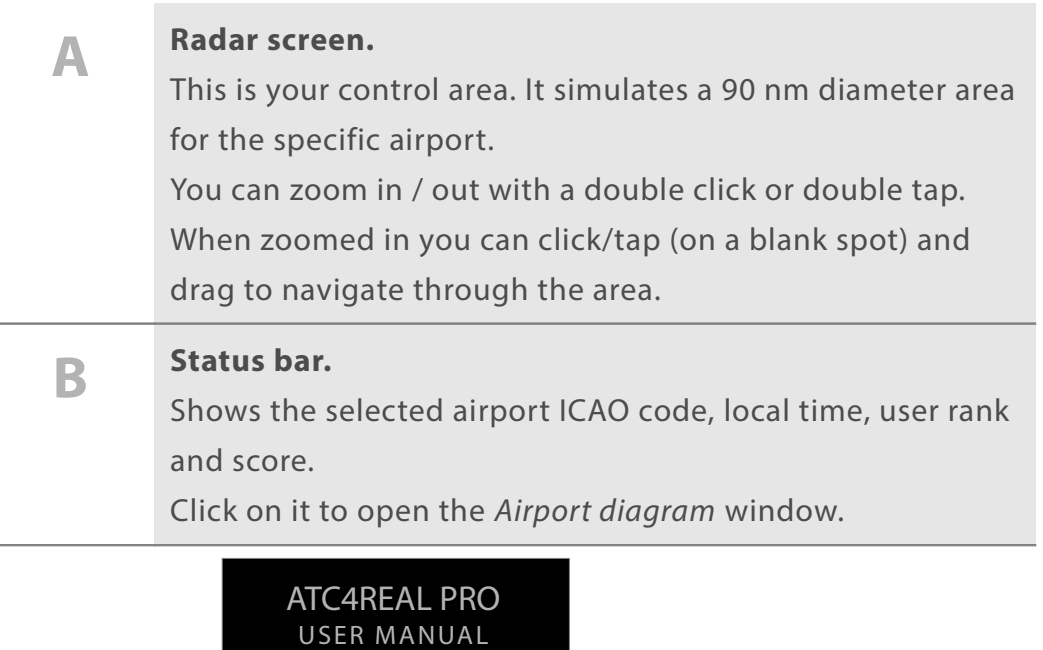

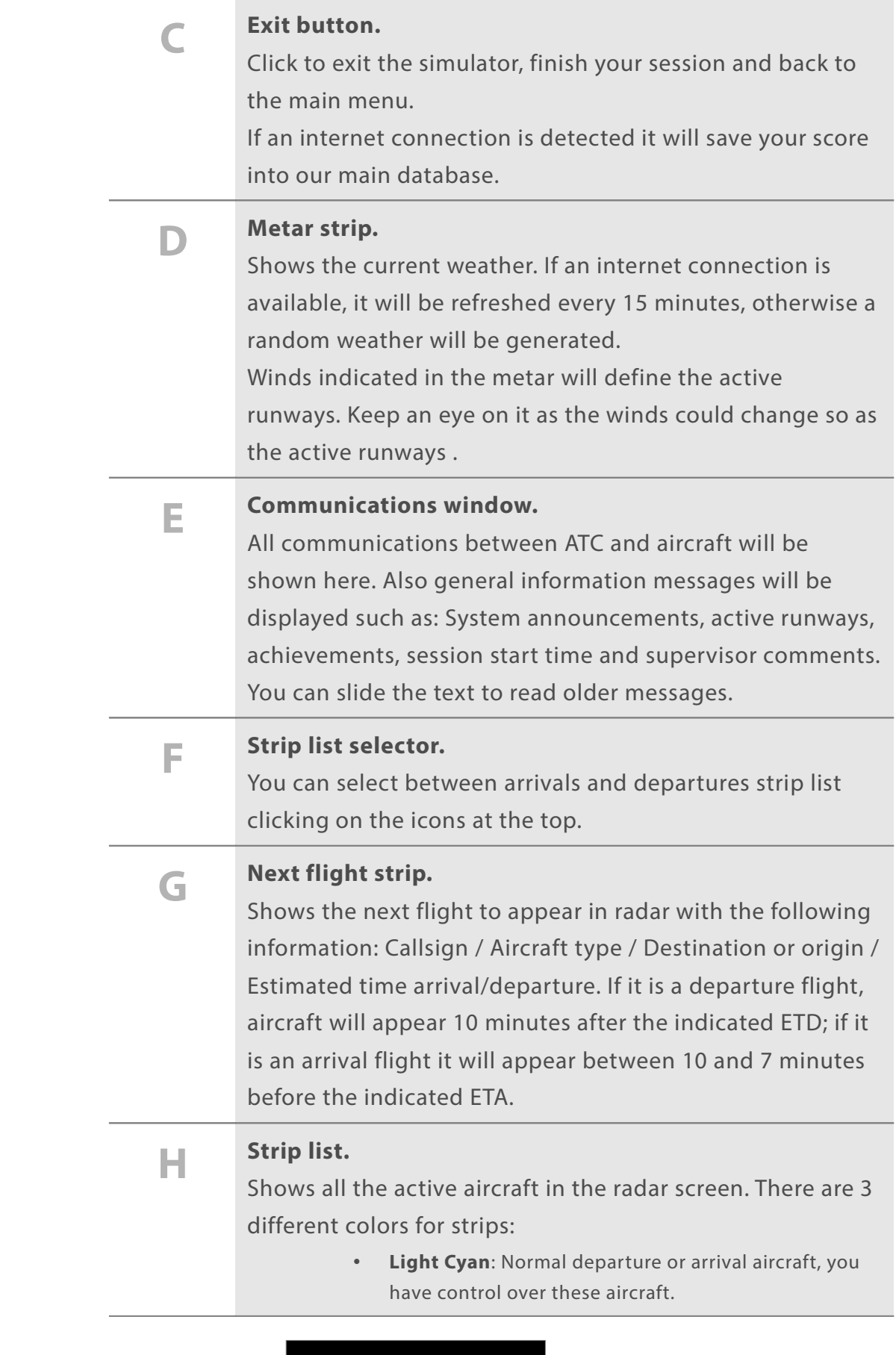

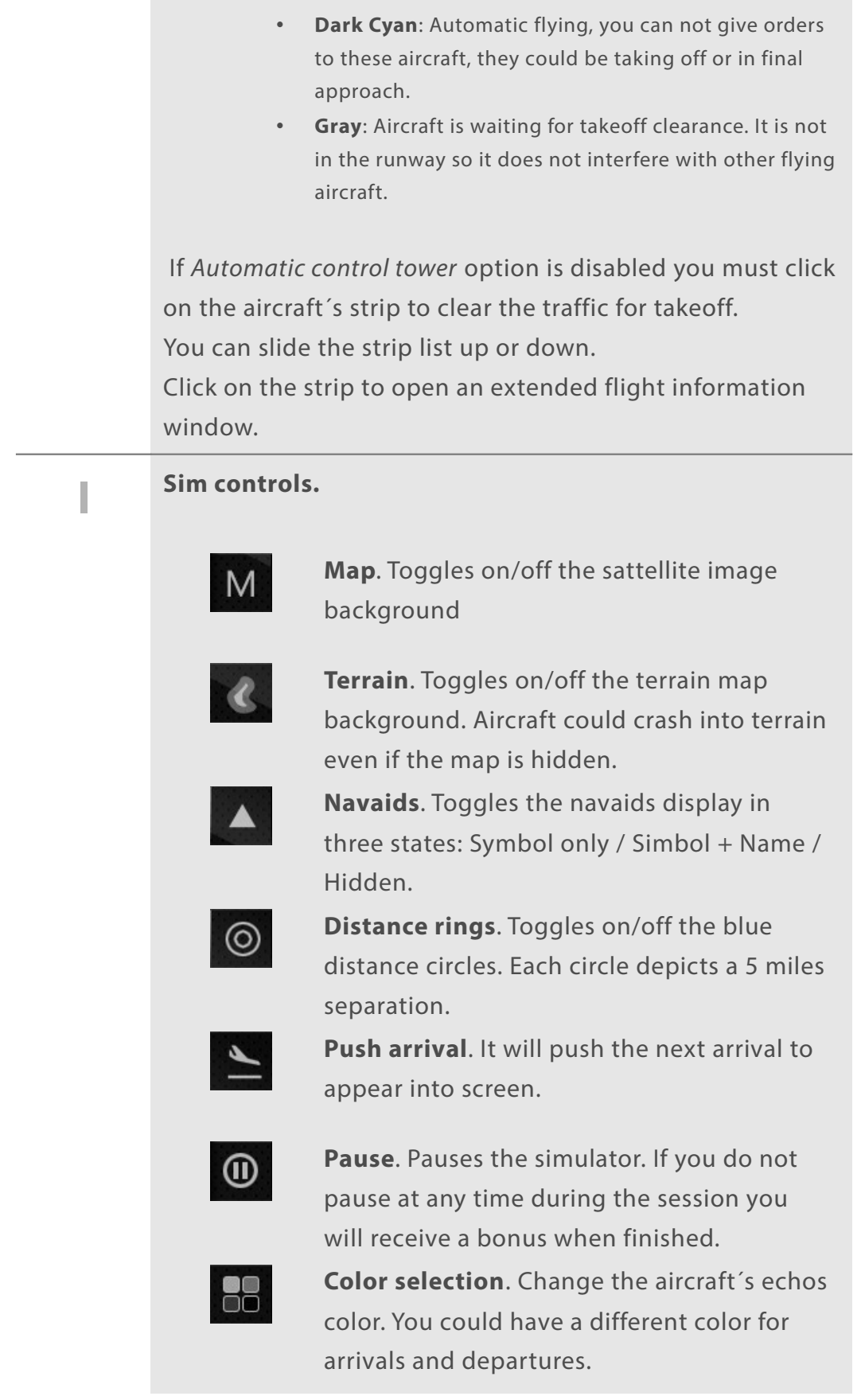

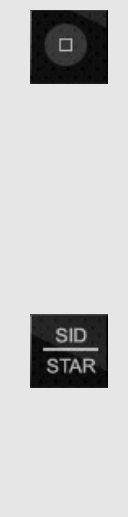

**Aircraft separation bubble**. Toggles on/off a 3 miles circle around the aircraft. It shows the minimum separation between any traffic. If it intersects another aircraft bubble with less than 1000 ft of vertical separation you will be penalized.

**SID/STAR**. Toggles on/off the different procedures diagrams published for the selected airport. They are separated into pages, you can cycle them by clicking.

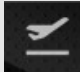

**Push departure**. It will push the next departure to appear into screen.

# 4. Aircraft

Each aircraft is represented with a *Dot* and a *Tag*.

The *Dot* represents the aircraft itself and the *Tag* shows information about the aircraft as follows: Callsign / Speed in knots / Altitude in hundreds of feet.

You can change the *Tag* position by clicking on the aircraft´s *Dot*.

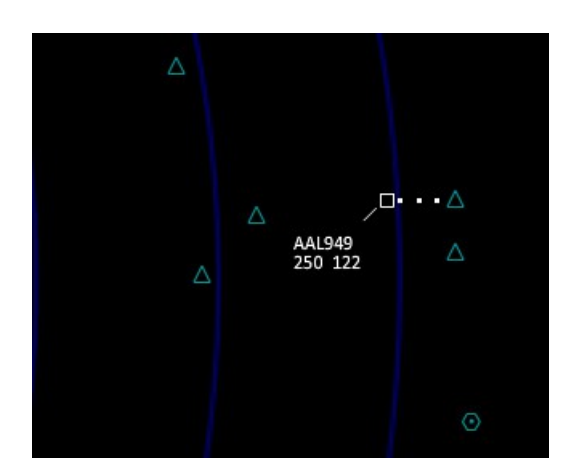

### 4.1 Aircraft Control Menu

If you click on the *Tag*, the *Aircraft control menu* window will be opened. To close it, click on any blank spot in the radar screen

(Continue on next page)

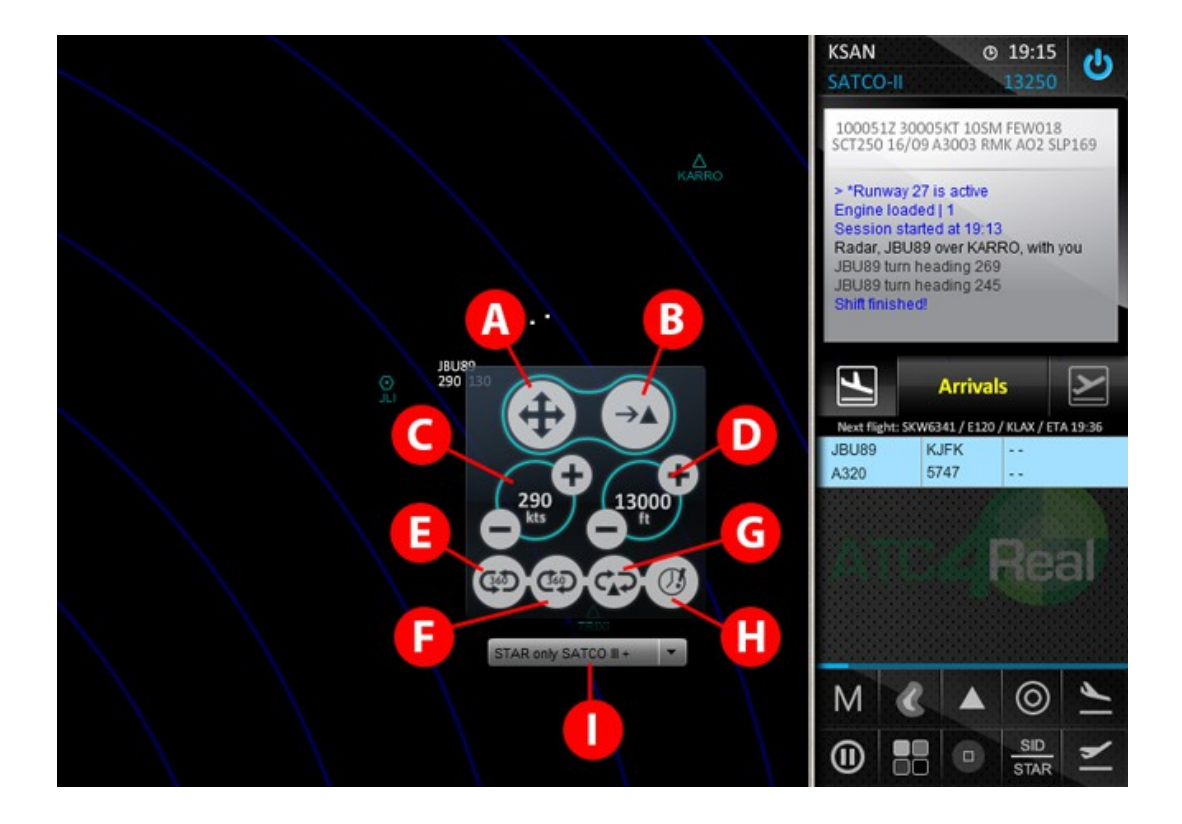

### **Select heading.**

Click to give a heading vector. Once clicked a cross arrow will appear over the aircraft, you will have to click on any spot in the radar screen, the simulator will calculate the heading in relation with the echo's *Dot* and command the aircraft to turn into that heading.

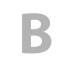

**A**

#### **Direct to fix.**

Click to give a ¨Direct to¨ command. Once clicked all navaids symbols will change its color to yellow, then you could click on any of them and the aircraft will turn and head direct to the selected navaid. Once reached, the aircraft will continue its current heading.

**C**

#### **Speed selector.**

Click on the - + buttons to decrease or increase the target speed, once selected click on the middle circle (where the speed number is) to send the instruction. On PC versions you could use the mouse middle wheel to change the speed.

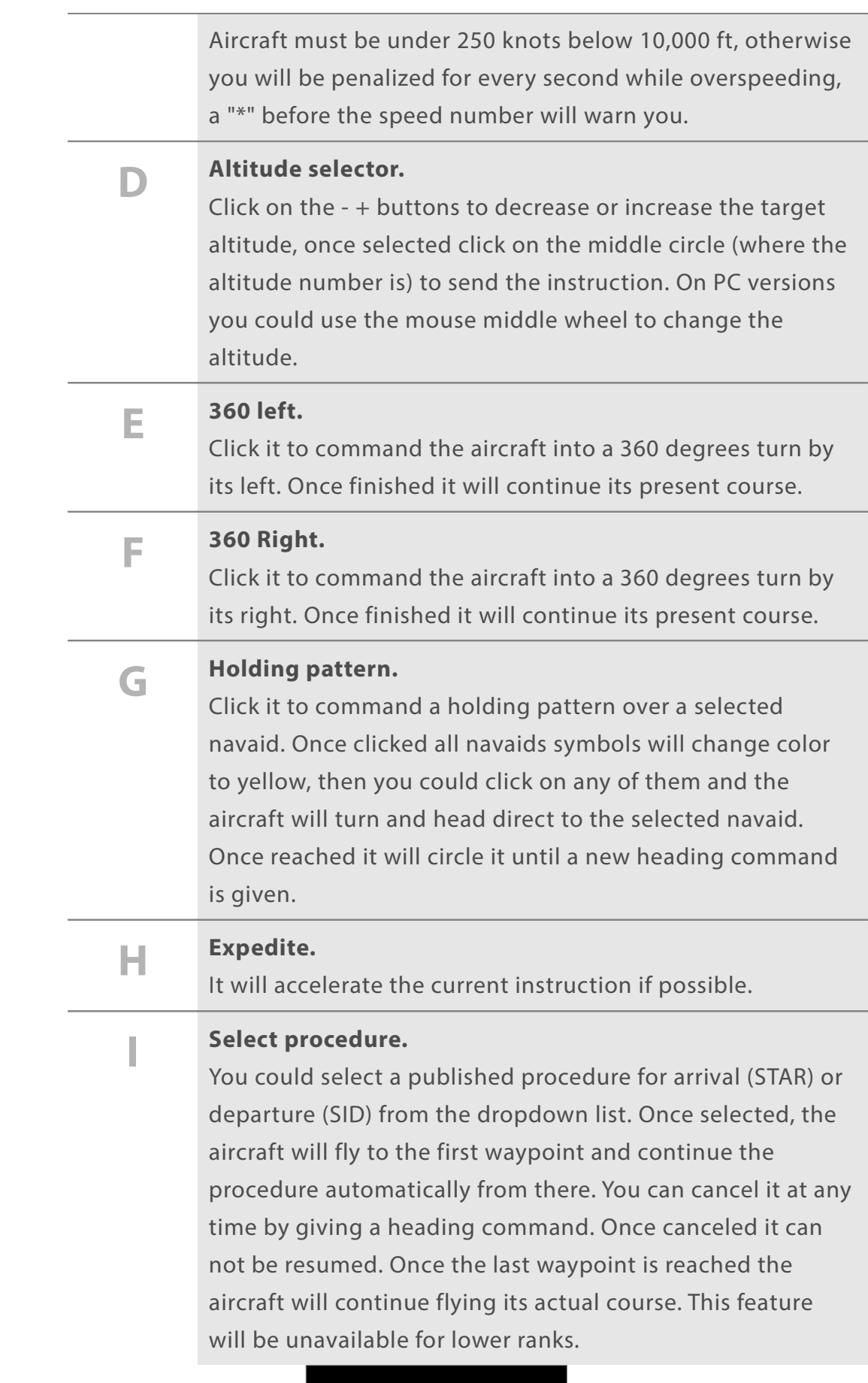

# 5. Operations

### 5.1 Arrivals

Arrival flights will appear over an *Init fix* according to its origin airport, you must guide them to the active runway's glideslope area (Green triangle area) and handoff them to Tower control when aligned.

\*If <Automatic tower control> option is disabled you must select a runway and clear them to land.

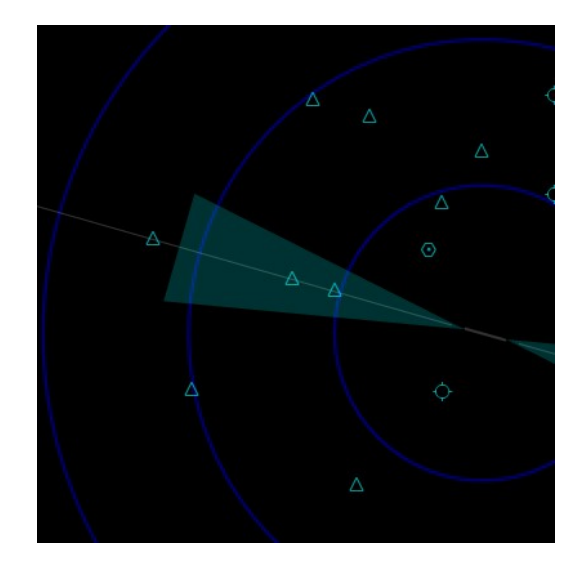

Active runways are determined by the current winds.

In the *Communications* window you could find the current active runways. They could change every time the weather is updated, keep an eye on it.

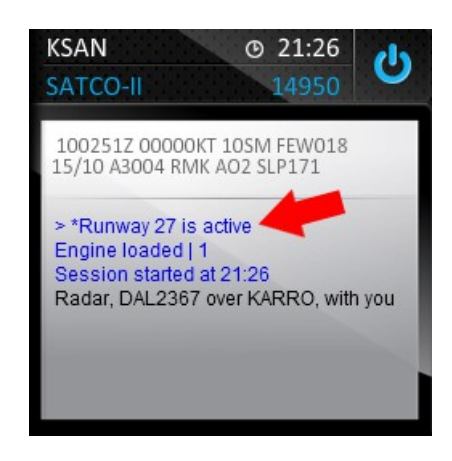

Most airports have procedures published for arrivals (STAR). These are suggested routes aircraft should follow to keep order in traffic flow. You could see them by clicking on the *SID/STAR* button in the *Sim controls* dock. STAR's name is displayed in green.

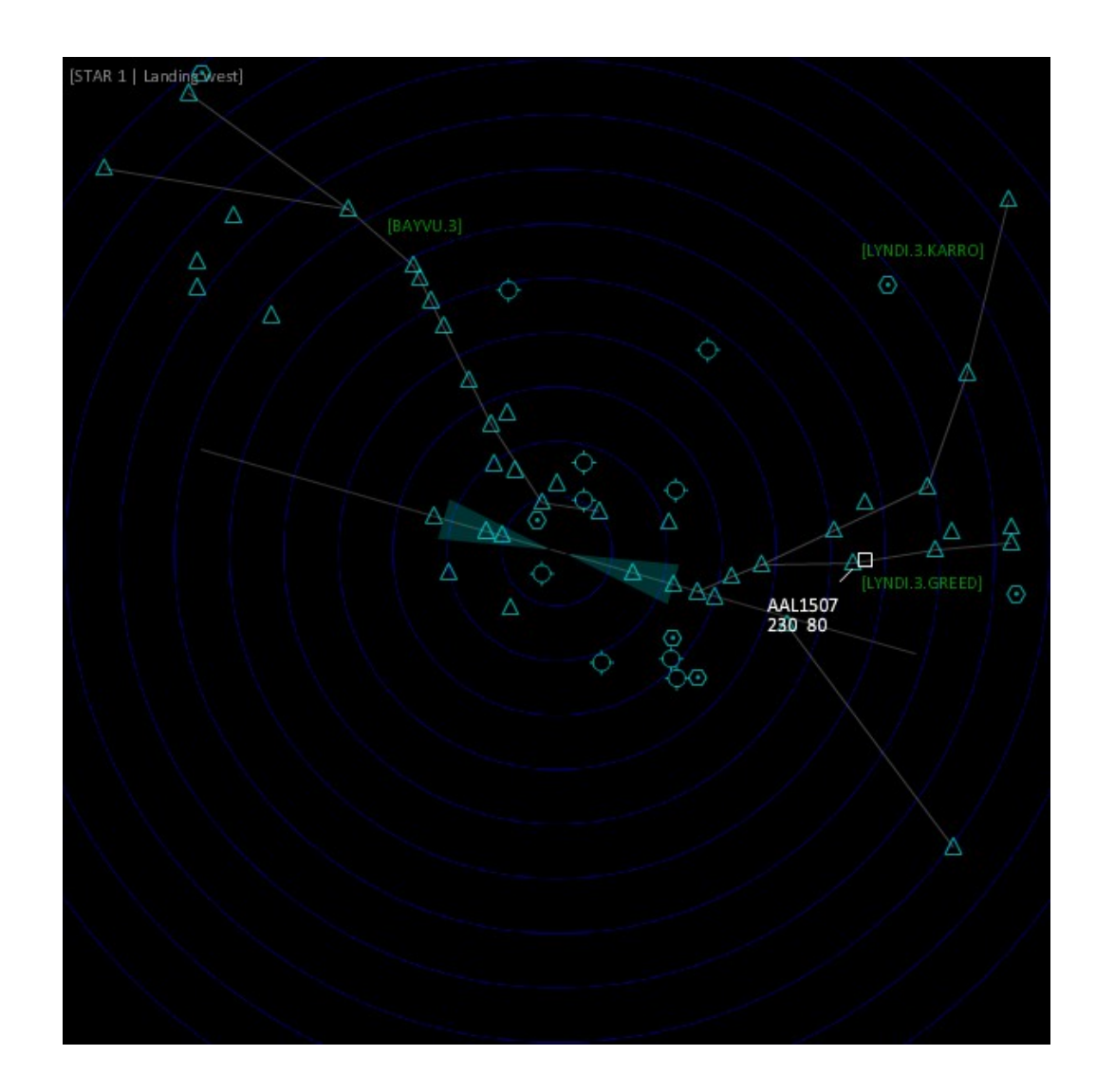

You could give vectors by "heading", "direct to" or "fly procedures" until they intercept the runway glideslope area.

\*We suggest you to look at real traffic flow in websites such as www.flightradar24.com, or similar, so you could learn on how real radar control handles all traffic.

### 5.2 Landing

A normal interception should be done 8 miles out of the runway edge within the runway interception angle (green triangle area), at 2,000 feet above the airport altitude and at 220 knots or less. The closest the aircraft is at this configuration, the highest score you could get.

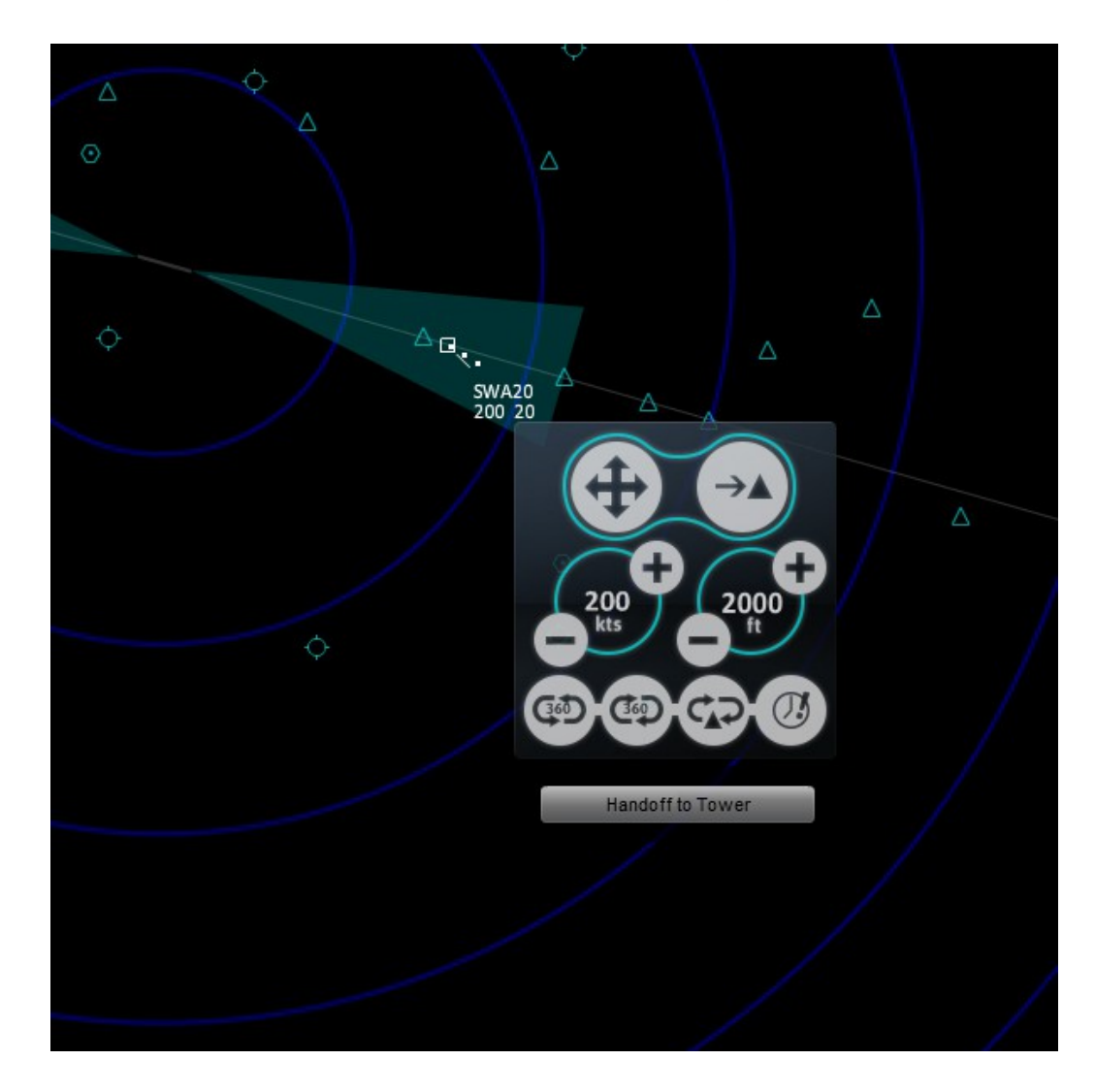

At this point you must handoff the aircraft to Tower control by clicking the *Handoff to Tower* button in the *Aircraft control menu*. If handoff is successful aircraft will fly by itself until touchdown. You will not be able to give any command to the aircraft at this point (echo will change color to dark gray and strip to dark cyan) unless you have disable *Automatic tower control*, in this case you will be able to give a *Go around* command if necessary by clicking the button in the *Aircraft control menu*.

You must keep a proper separation between aircraft to avoid congestion on final approach. If two planes are closer than 3 miles separation before landing in the same runway, the last aircraft will be sent to a "go around": the airplane will cancel its landing, climb and will be handoff to your control again. Of course this will cost you several points.

When a successful landing is made aircraft will disappear from radar and strip will be removed.

### 5.3 Take off

Departure flights need a takeoff clearance to be active in the radar screen.

A gray flight strip means the aircraft is waiting for clearance.

 If *Automatic tower control* is enabled clearance will be done automatically.

Tower will clear the aircraft for takeoff in an active runway if no other aircraft is on the runway or in short final for landing.

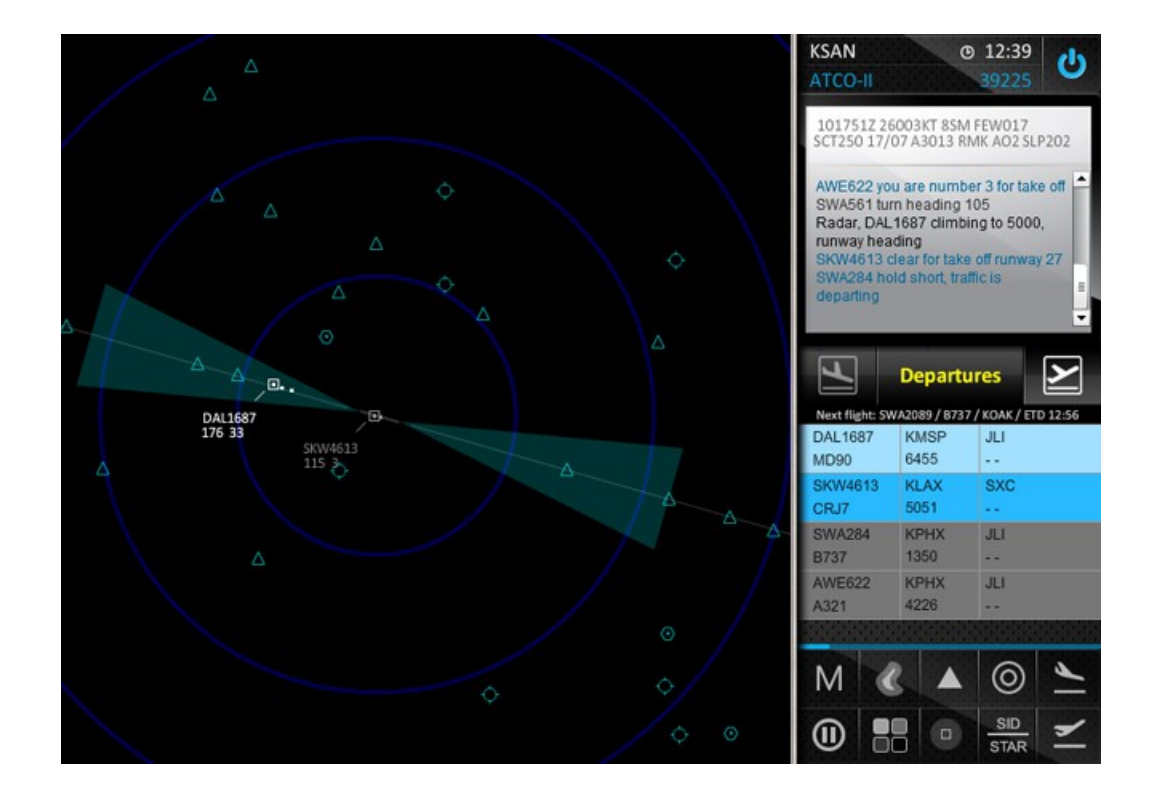

If *Automatic tower control* is disabled, you must clear each waiting aircraft by clicking on its strip and selecting an active runway.

Once airborne, tower will handoff the traffic to your control when it reaches approximately 1,000 ft above airport altitude. From then you have absolute control over the aircraft.

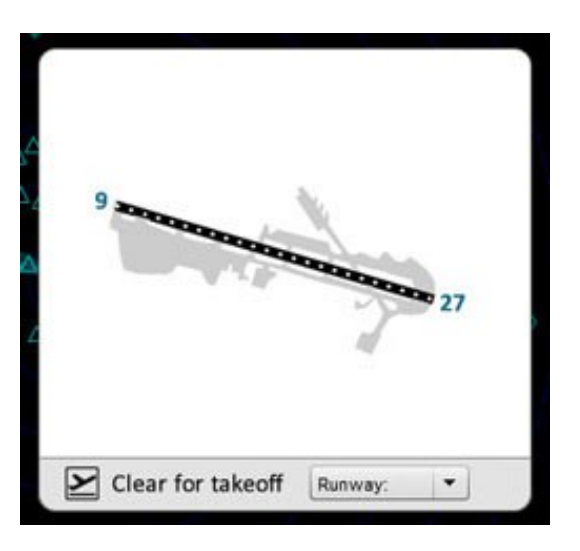

### 5.4 Departures

Every departure aircraft must be guided to its exit fix; it is indicated in the aircraft's strip as shown in the next image:

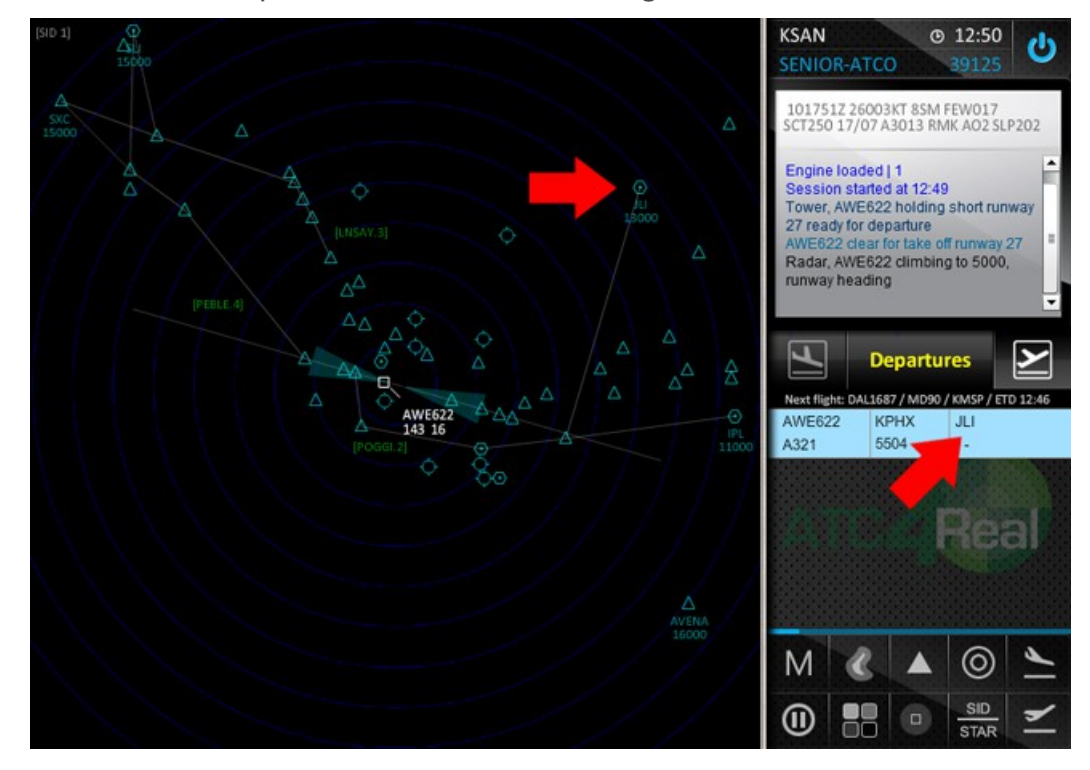

Click on the *SID/STAR* button to find the SID page, there you will see all the exit fixes highlighted.

Most airports have procedures published for departures (SID). These are suggested routes aircraft should follow to keep order in traffic flow. You could see them by clicking at the *SID/STAR* button in the *Sim controls* dock.

You could give vectors by "heading", "direct to" or "fly procedures" until they "hit" the exit fix. Aircraft will continue in active flying until it "hits" its assigned exit fix, if it goes beyond the radar screen area it will be removed from the active aircraft list and you will be severe penalized.

\*We suggest you to look at real traffic flow in websites such as www.flightradar24.com, or similar, so you could learn on how real radar control handles all traffic.

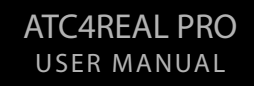

### 5.5. Emergencies

If you achieve a high rank you could enable Emergencies in the *Options* windows.

If active, you have a 50% chance to deal with an emergency while you are controlling during a session.

There are many types of emergencies, you need to listen to the communications to know its nature and action to take.

# 6. Score and Ranking

You will be able to build a career as an ATC officer as in the following rank list (in ascending order):

- Student ATC Officer I
- Student ATC Officer II
- Student ATC Officer III
- ATC Officer I
- ATC Officer II
- Senior ATC Officer

Depending on your score, you will be promoted to higher ranks, unlocking features as described in the following table:

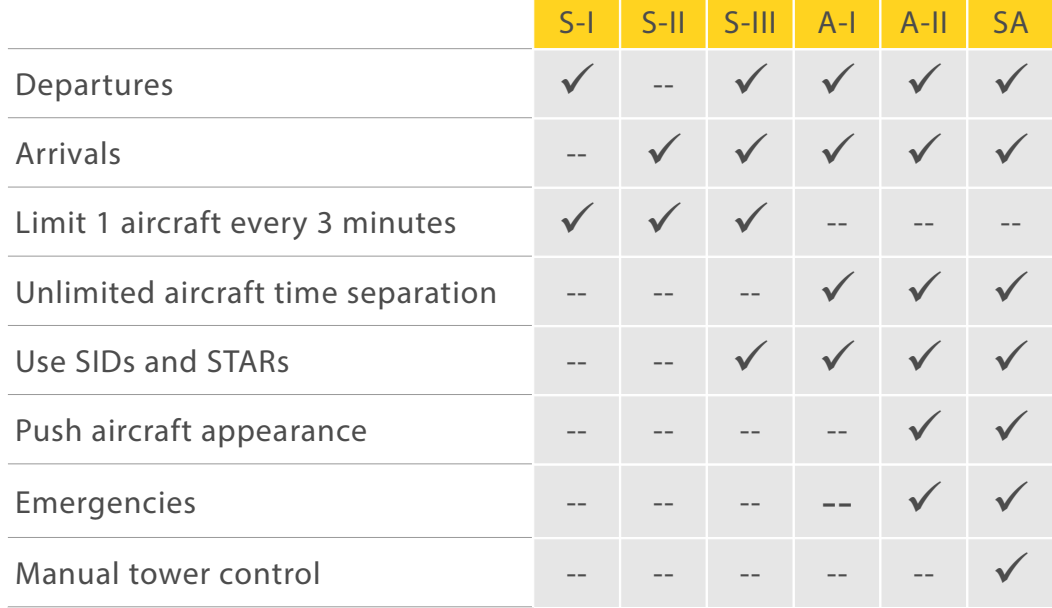

Every time you exit the simulator and an active internet connection is detected, your score will be saved in our servers. You will compete versus all other players to be in the top 20 controllers.

Visit our website and look for the Top 20 chart or click over *View ranking table* inside the *License/Permit* window for a shortcut.

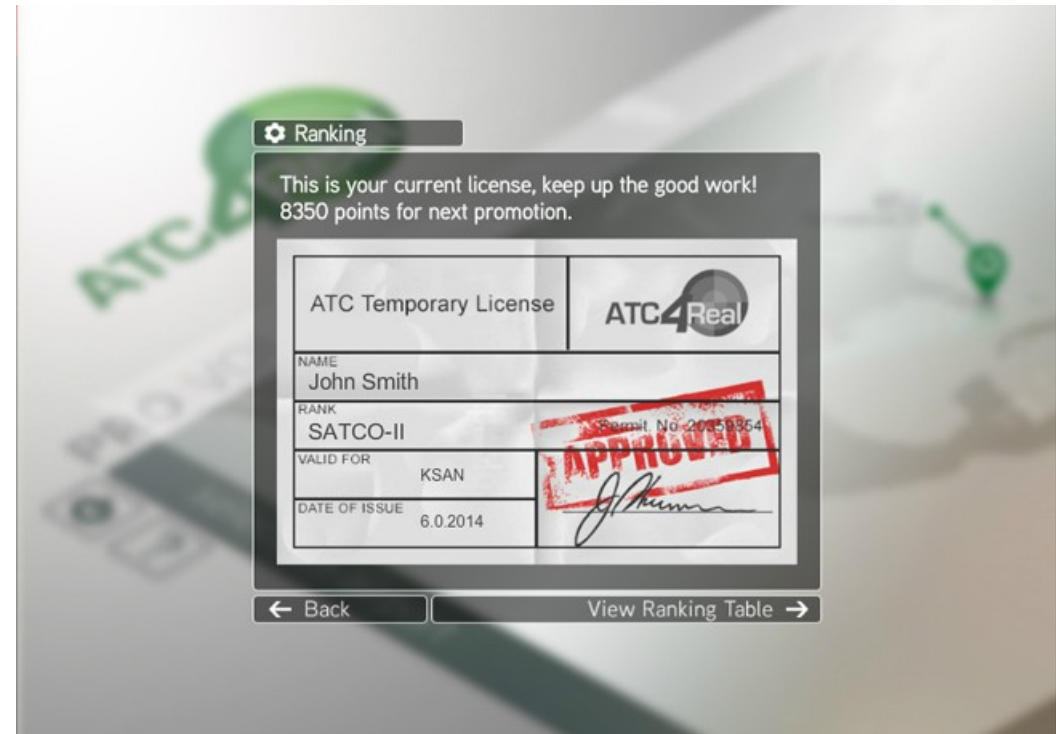